# exa-PACS · exa-RIS

# **User's Manual**

**Physician Portal**

© 2023 Konica Minolta Healthcare Americas, Inc.

## **Table of Contents**

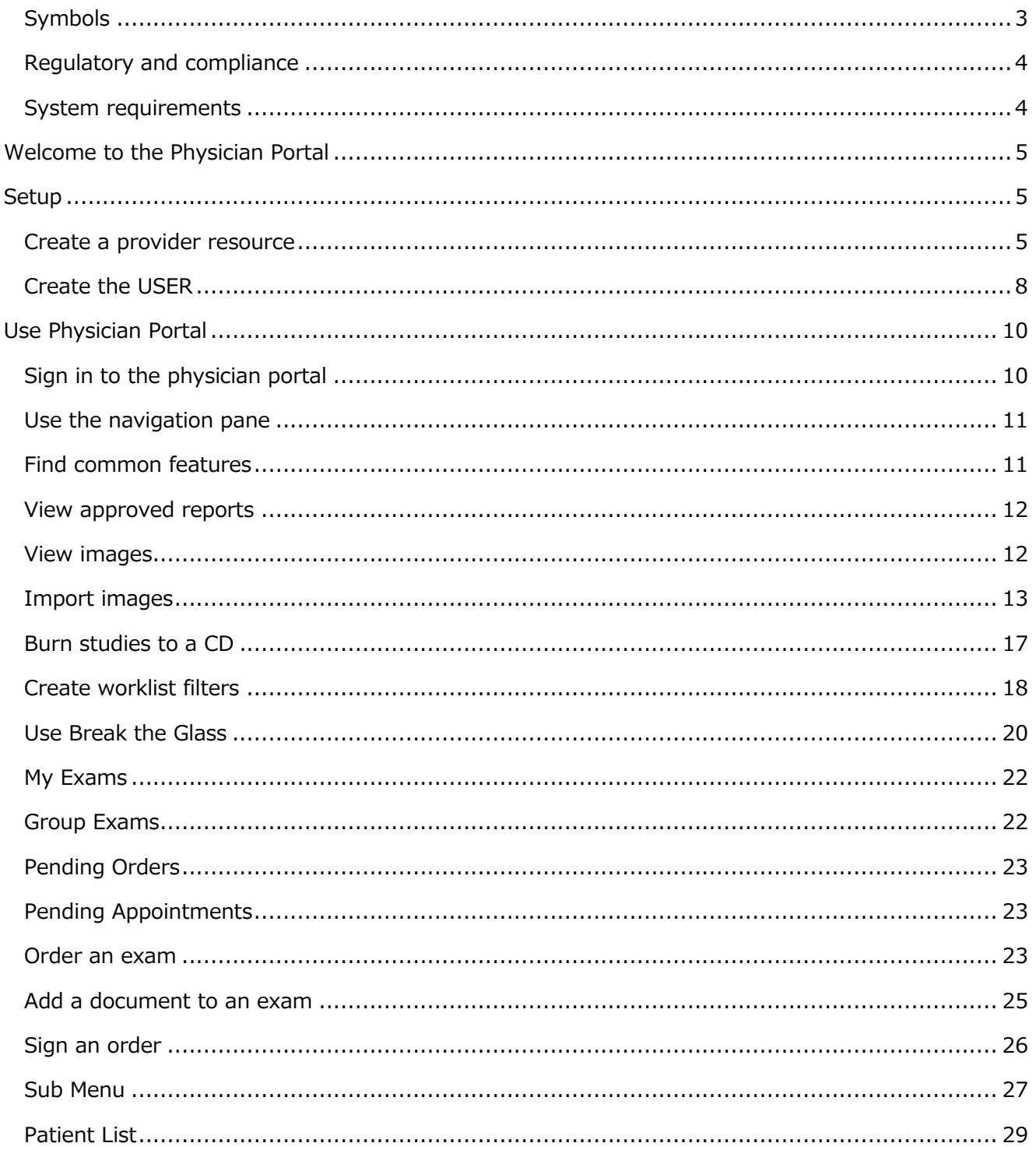

# <span id="page-2-0"></span>**Symbols**

The following symbols may appear in the product documentation or on the product.

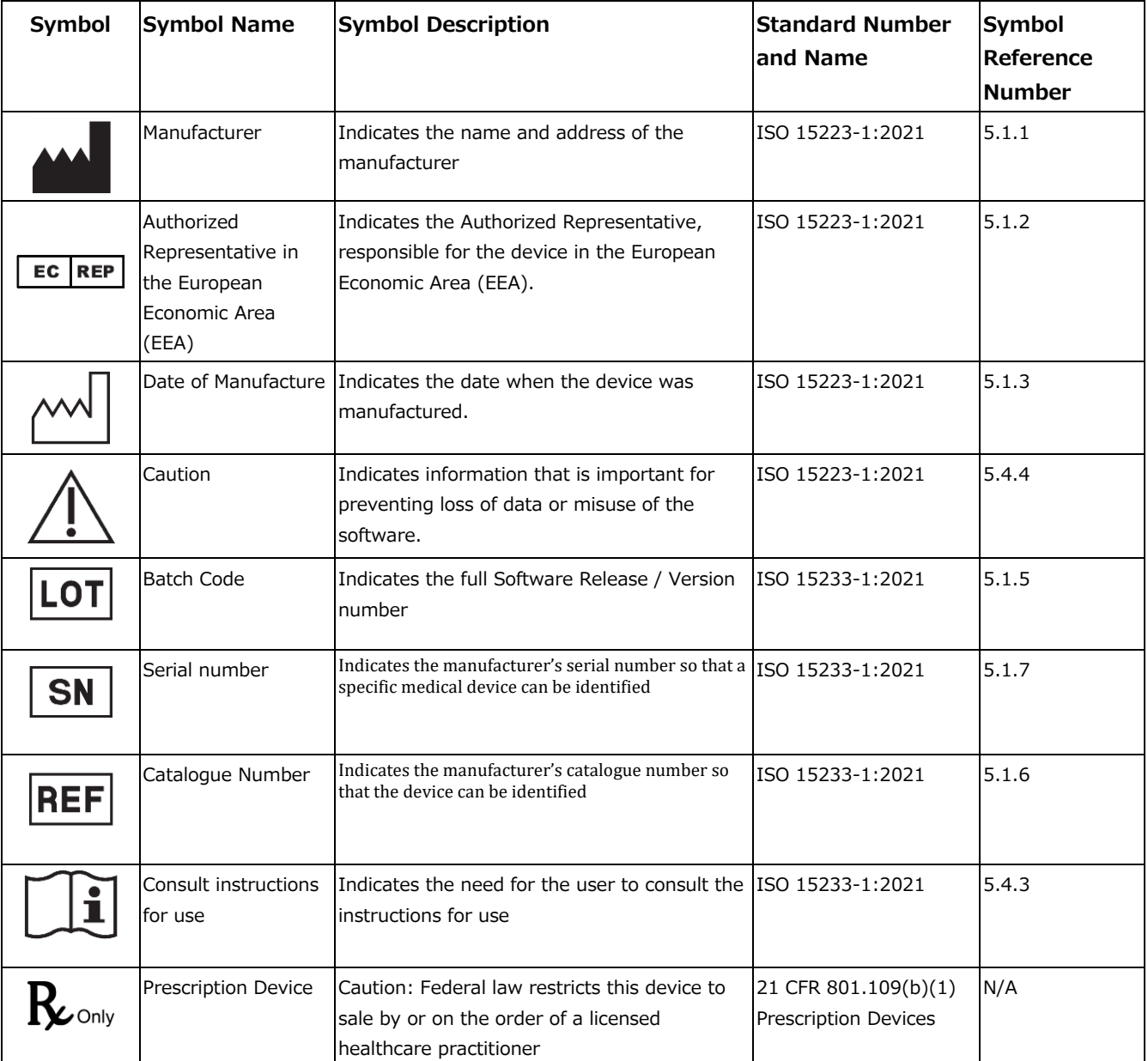

BS EN ISO 15223-1:2021 Medical devices - Symbols to be used with information to be supplied by the manufacturer - Part 1: General requirements

# <span id="page-3-0"></span>**Regulatory and compliance**

Konica Minolta Healthcare Americas, Inc. 2217 U.S. Highway 70 East Garner, NC 27529 USA **Tel: 1-800-366-5343**

#### <span id="page-3-1"></span>**System requirements**

The following are the minimum system requirements for clients of Exa PACS/RIS.

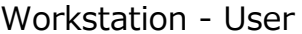

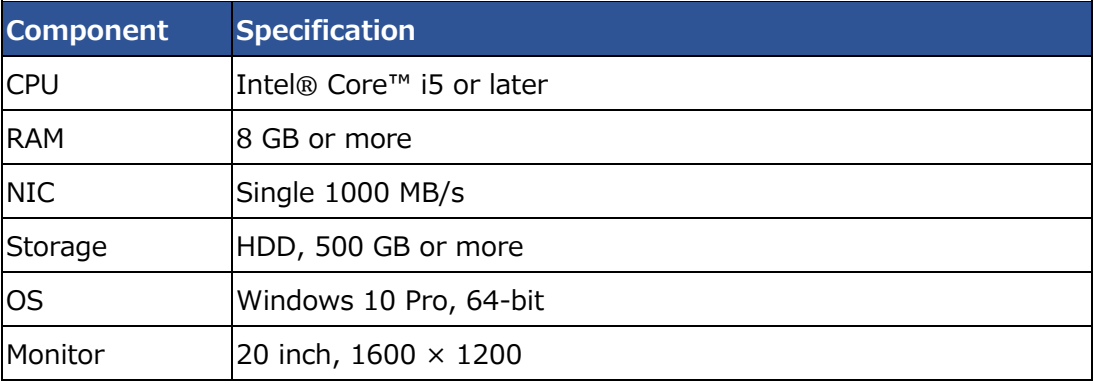

# <span id="page-4-0"></span>**Welcome to the Physician Portal**

This manual describes:

- How administrators can set up the Exa PACS/RIS Physician Portal (see "Setup")
- How providers can use the portal (see "Use Physician Portal")

#### **Providers**

Before you begin, obtain account credentials from your site administrator. By default, those credentials allow you to view and modify any patient records that specify you as the referring provider or CC provider. Your credentials also give you read-only access to the records of patients from other providers in your Provider Group. In addition, there is a Break the Glass feature that makes other records available to you.

# <span id="page-4-1"></span>**Setup**

#### <span id="page-4-2"></span>**Create a provider resource**

- 1. On the navigation ("burger") **in the menu, select SETUP**.
- 2. On the **OFFICE** dropdown list, select **Providers & Resources**.

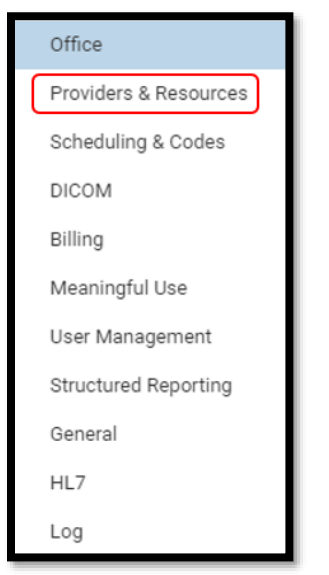

3. Select the **RESOURCE** tab.

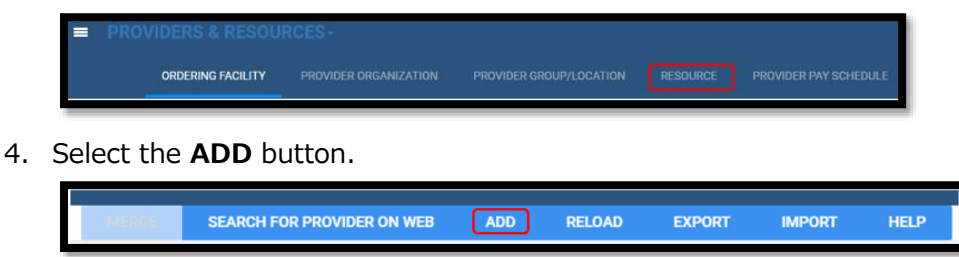

5. Enter required information (indicated by an asterisk \*), and note the following.

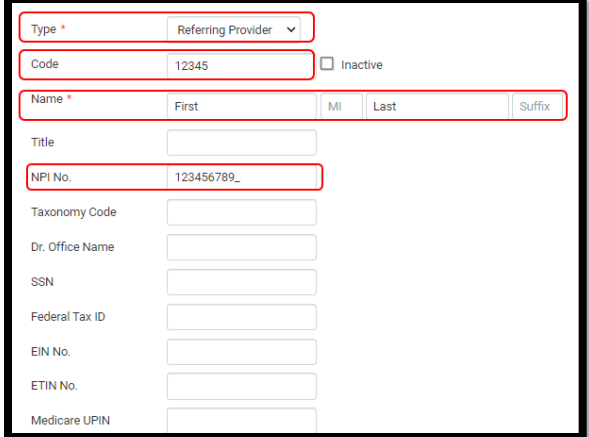

• **Facilities** – Select one or more facilities.

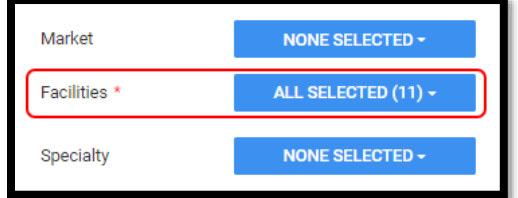

• **Group** - Select if the provider is member of a provider group

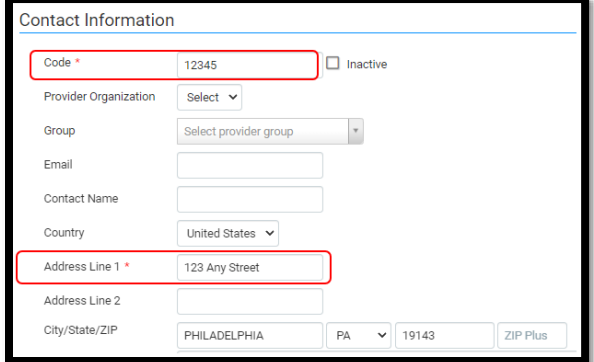

• **Fax** – Select the checkbox and type the fax number if auto-faxing approved reports.

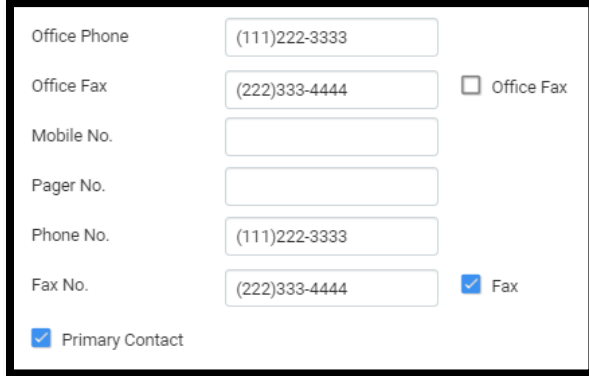

• **Reports to Me** – Select **None** or **Fax** and type the fax number if auto-faxing approved

reports.

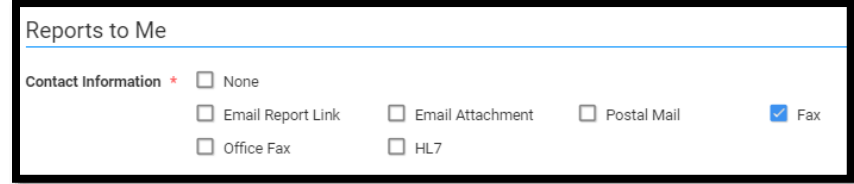

- 6. Select **SAVE**.
- 7. Select LOGIN DETAILS

If a user already exists, link the user.

\*The user must be in the PORTAL GROUP for access to Physician Portal.

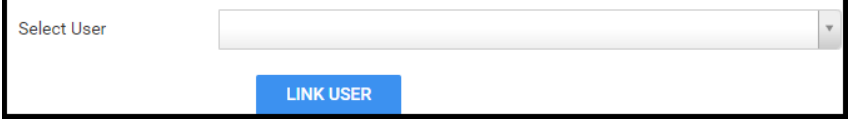

8. If a user needs to be created and linked, enter the fields in the figure below. **Note**: Set **Group Name** to **PORTAL GROUP** for access to the Physician Portal.

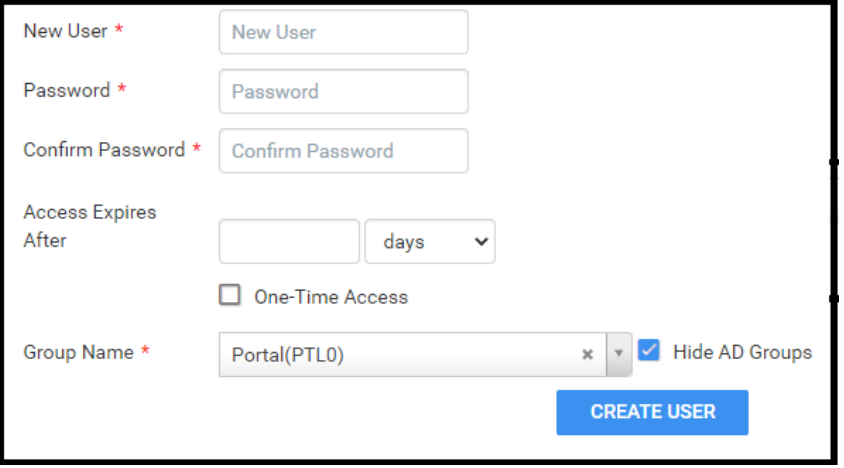

9. Click **SAVE & CLOSE**.

#### <span id="page-7-0"></span>**Create a user**

Create a user account for the physician.

- 1. From the burger **menu**, select **SETUP**.
- 2. From the **OFFICE** menu, select **User Management**.

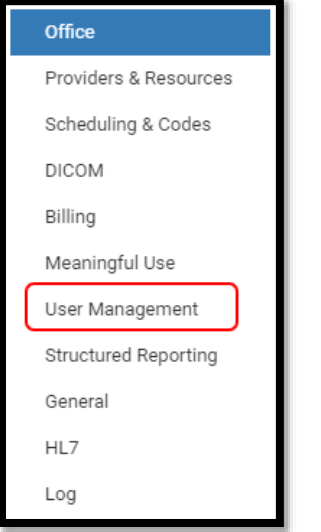

3. On the **USERS** tab, select **ADD**.

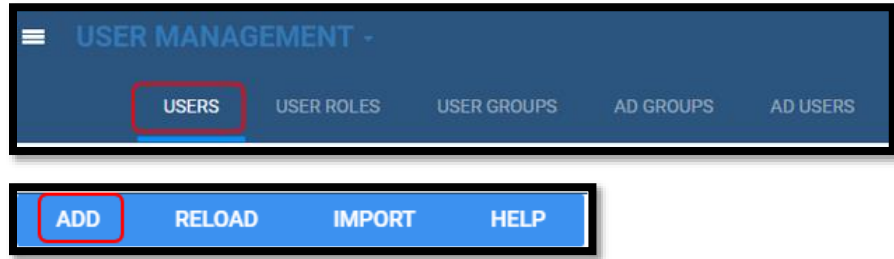

- 4. Enter the required fields (indicated with an asterisk \*) and all other fields described below.
	- **Group Name** Select **Portal**.
	- **Session Interval** Set a value.

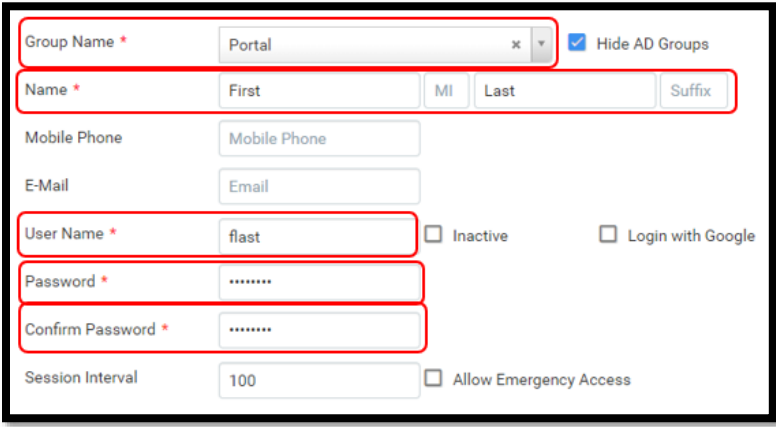

• **Linked Provider User Type** - Select **Provider**.

- **Referring Provider**  Select a resource
- **Patient Search Type** Set to **Associated Patients Only** (referring providers do not have access to the full database)

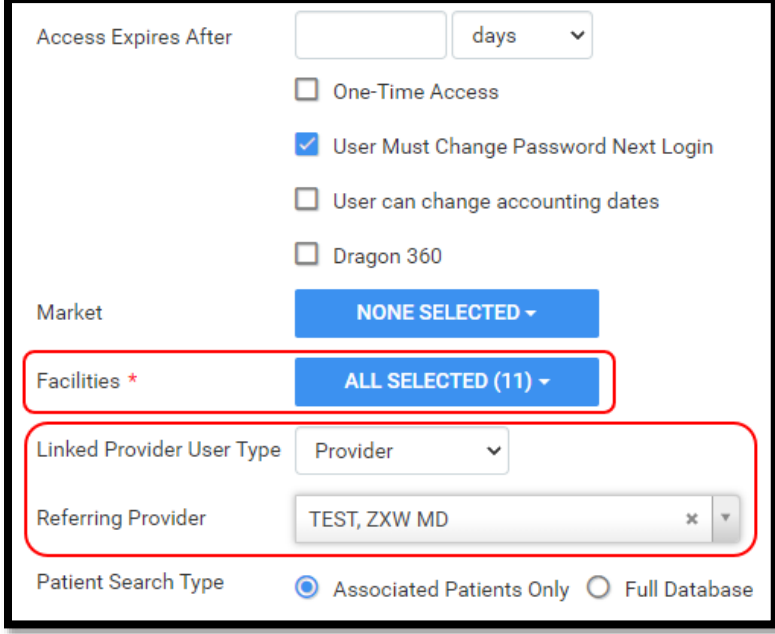

5. Click **SAVE & CLOSE**.

# <span id="page-9-0"></span>**Use Physician Portal**

#### <span id="page-9-1"></span>**Sign in to the physician portal**

1. In Chrome, go the URL provided to you by your administrator or Konica Minolta.

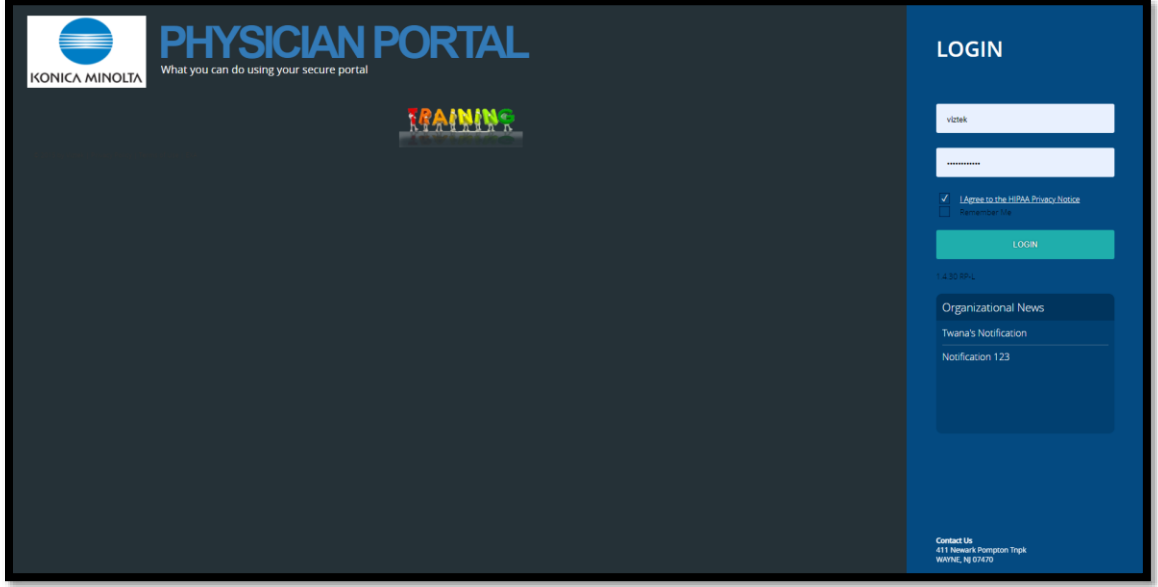

2. On the right pane, type your sign-in credentials, select **I Agree to the HIPAA Notice**, and then select **LOGIN**.

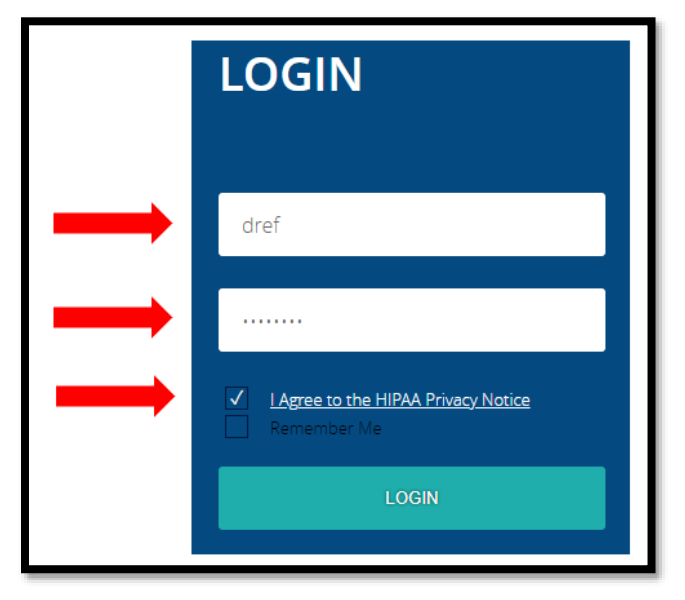

#### <span id="page-10-0"></span>**Use the navigation pane**

The navigation pane always appears on the left side of the screen.

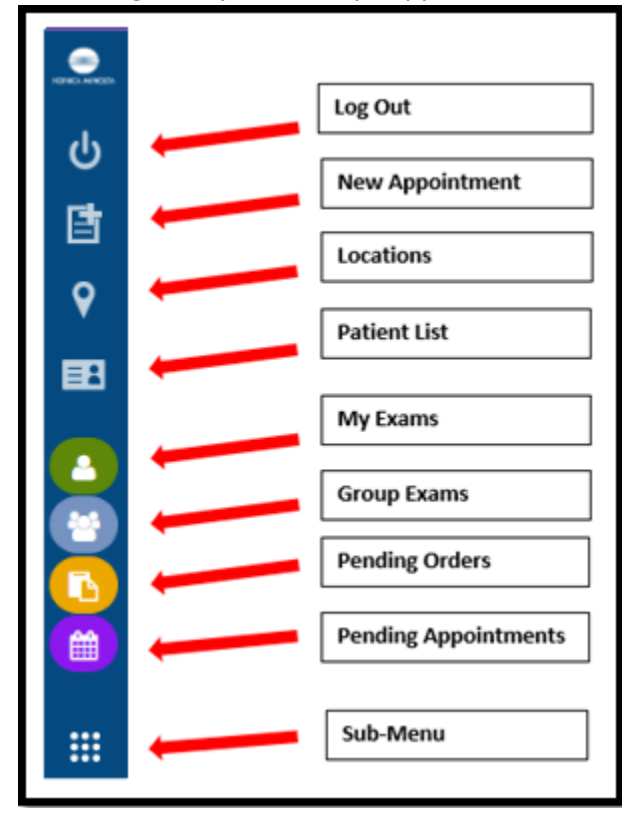

#### <span id="page-10-1"></span>**Find common features**

To find the following features, go to the MY EXAMS or MY GROUP worklists. The Import & CD Burn functions are available on these worklists, and also from Sub-Menu. In addition, users with rights can find the Break the Glass function on the MY EXAMS worklist.

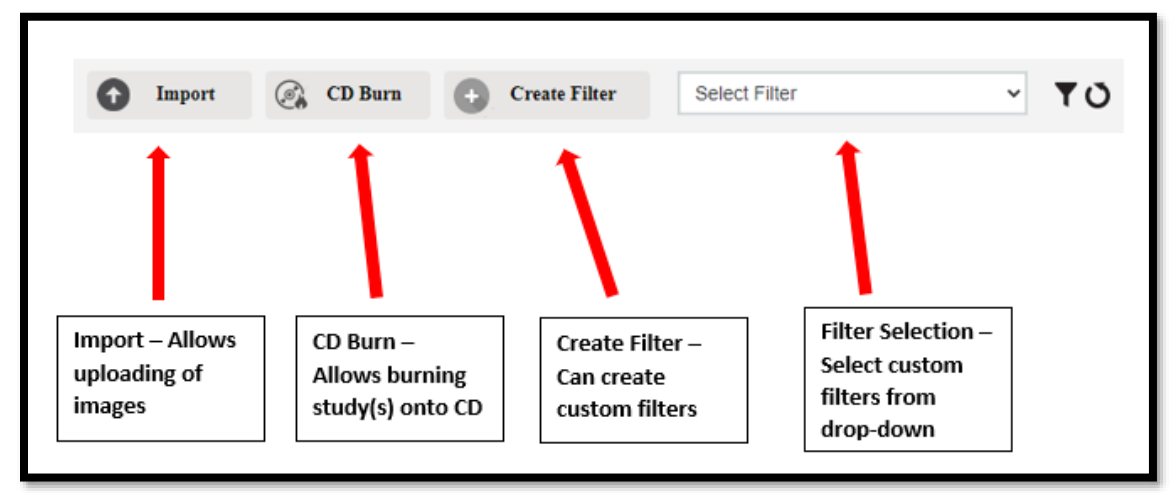

#### <span id="page-11-0"></span>**View approved reports**

1. Select the  $\blacksquare$  icon to open an approved report.

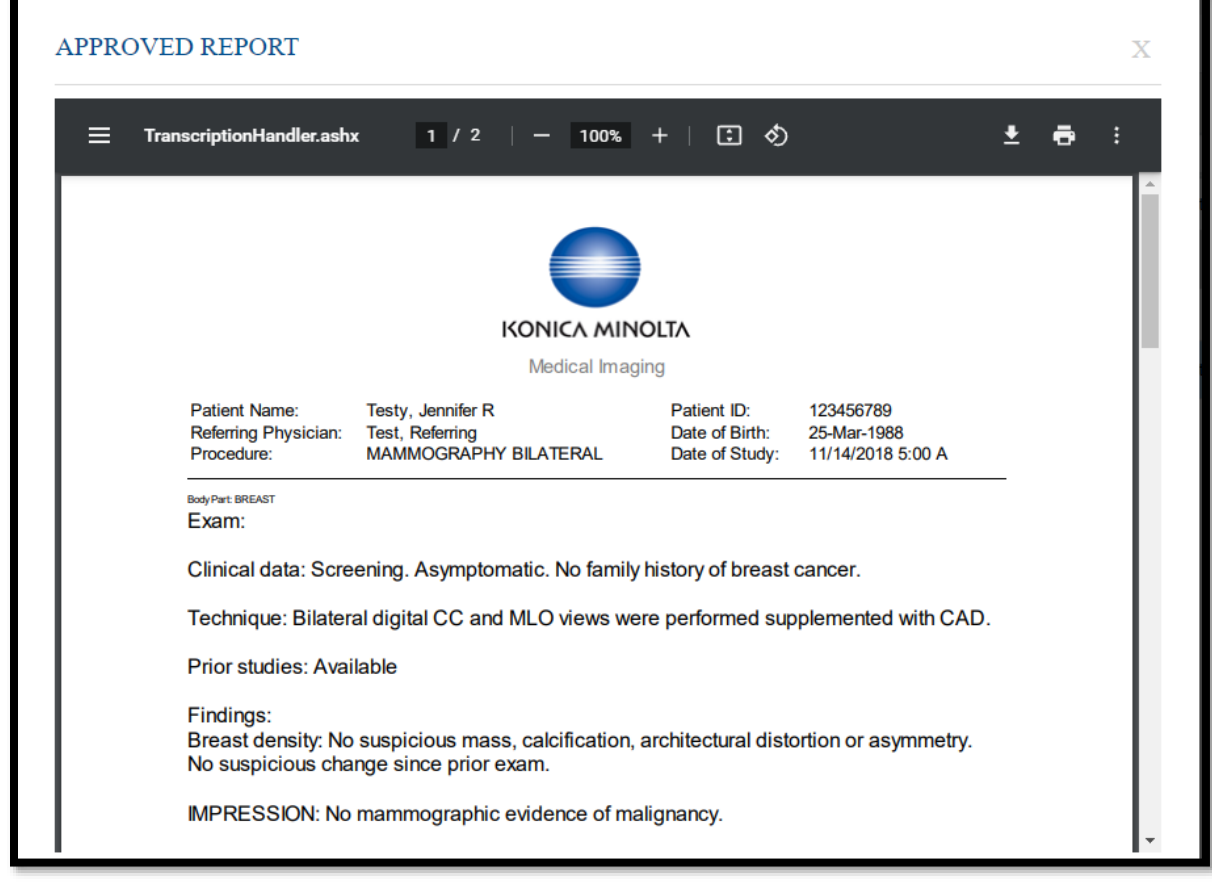

2. You can download or print the report.

# <span id="page-11-1"></span>**View images**

- 1. Select the  $\bigoplus$  button to open images in the viewer.
- 2. Optional. With certain user rights you can customize your view by selecting the viewer settings

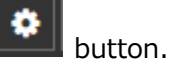

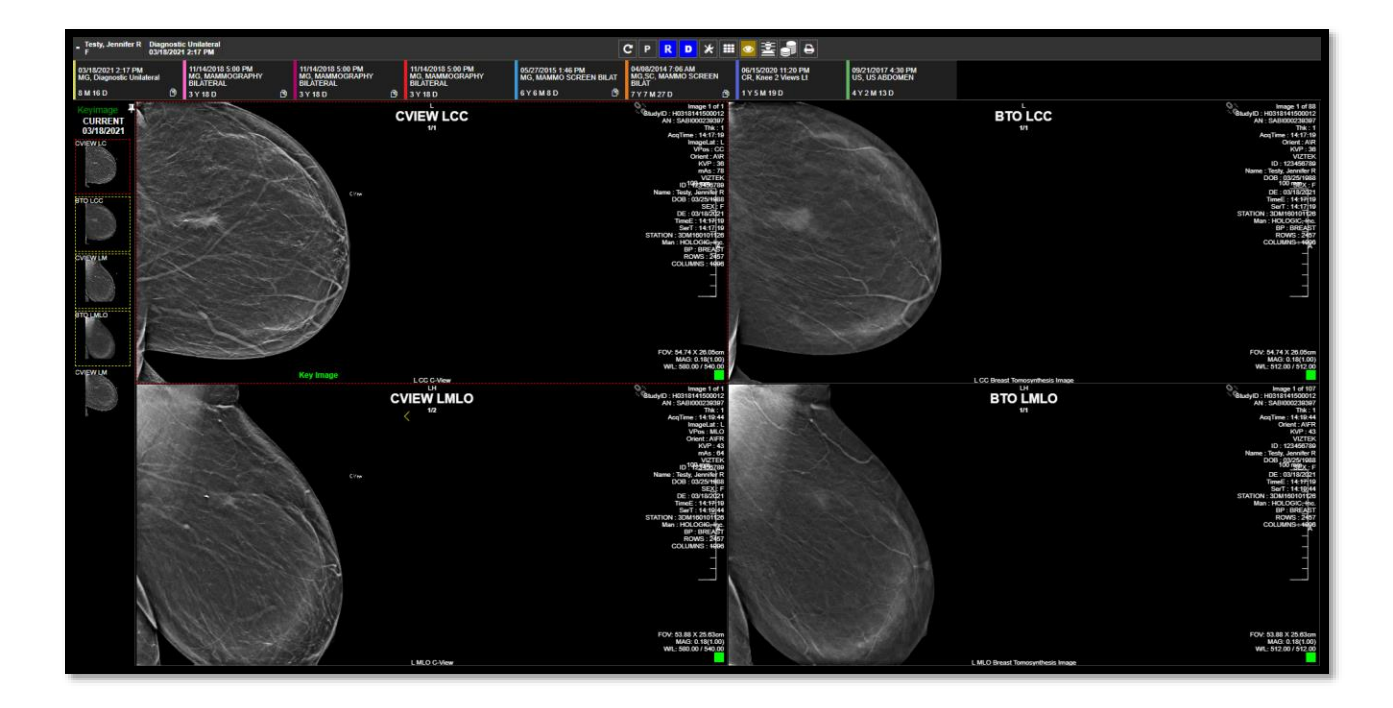

## <span id="page-12-0"></span>**Import images**

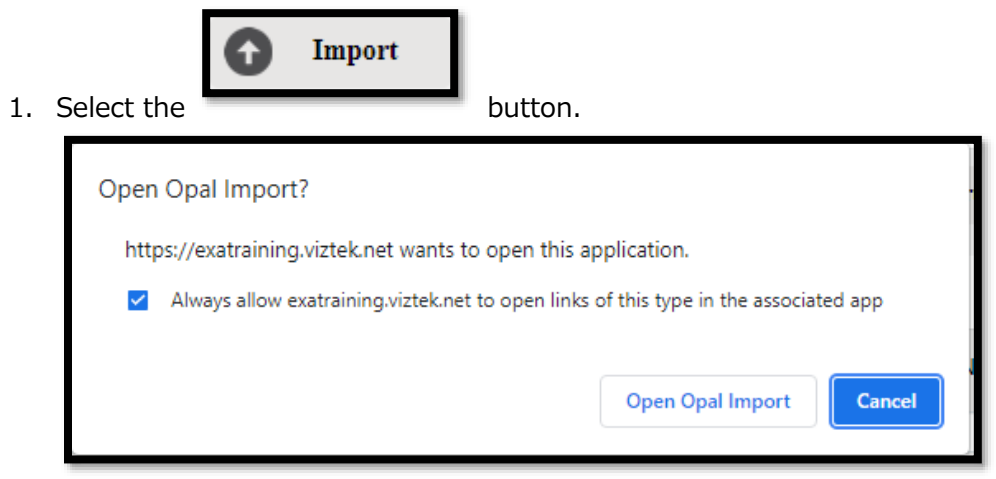

- 2. Select the **Always allow...** checkbox, and then select **Open Opal Import**.
- 3. In the **OpalImport** window, select **Modify Demographics**.

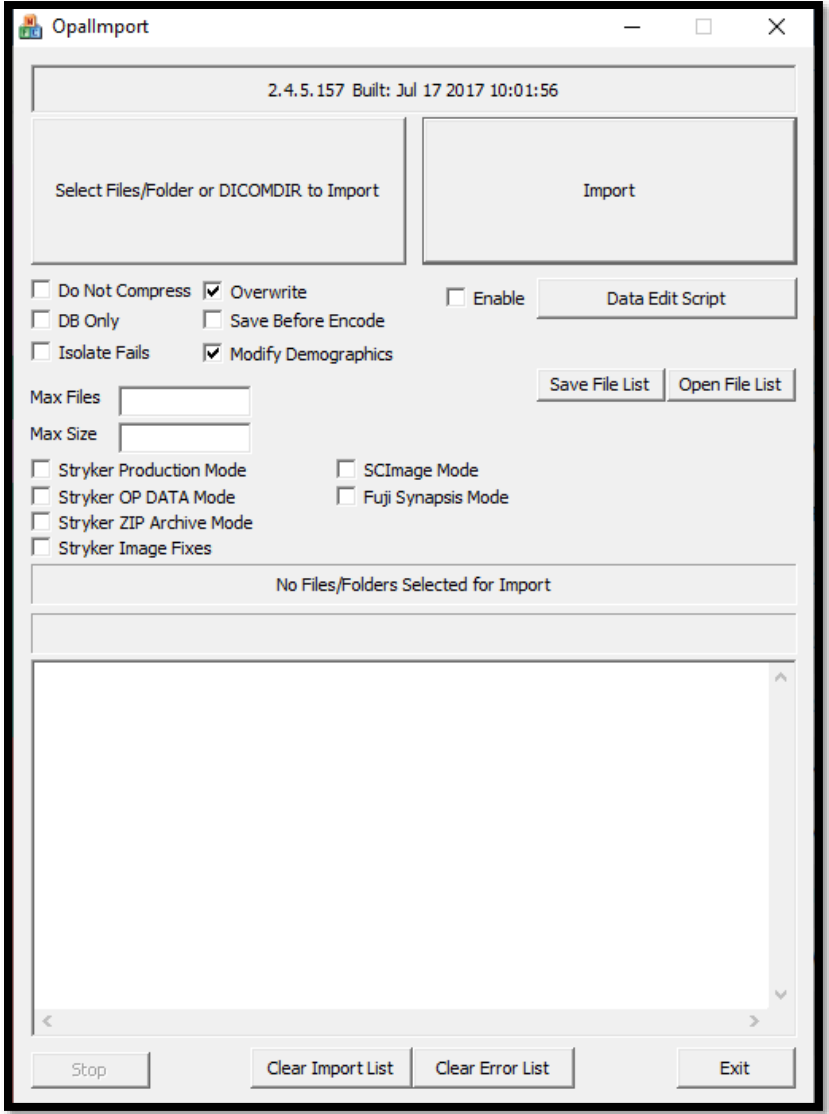

4. Select **Select Files/Folder or DICCOMDIR to Import**.

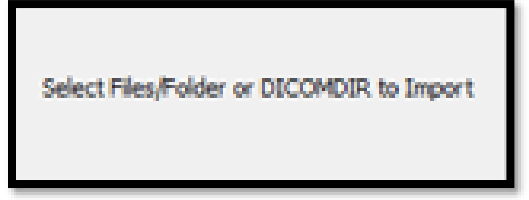

5. Browse for and select the DICOMDIR file.

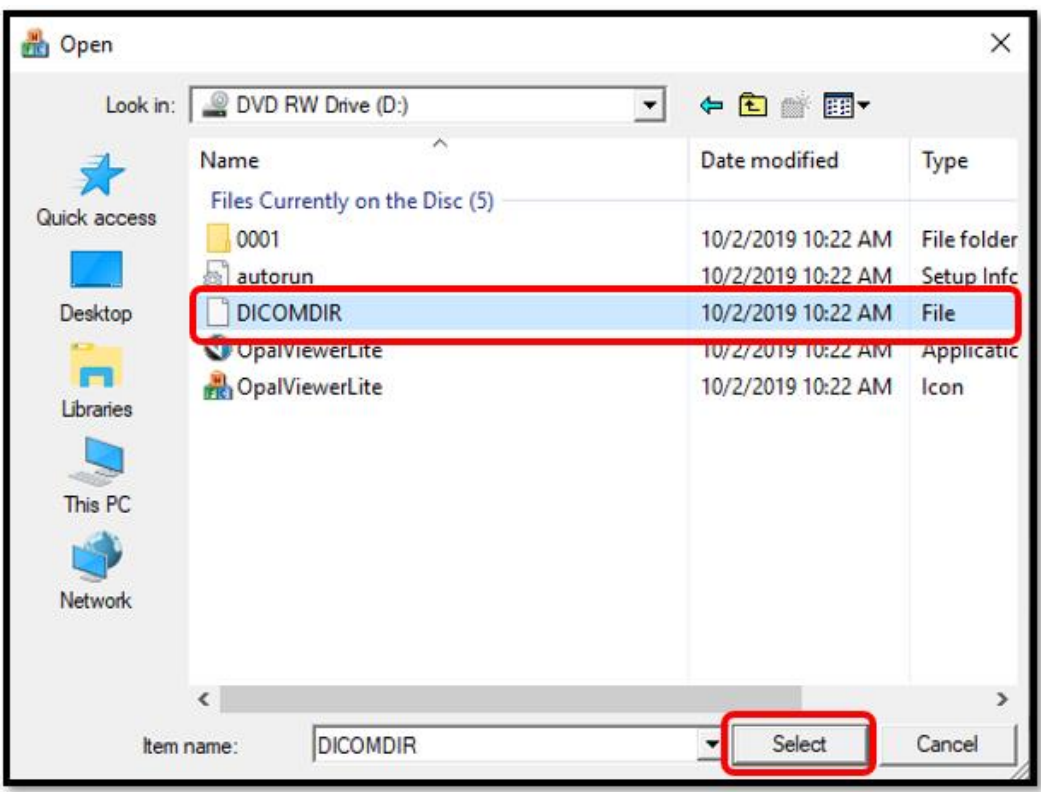

6. The selected files appear in the white box, and the status box indicates the number of files selected for import.

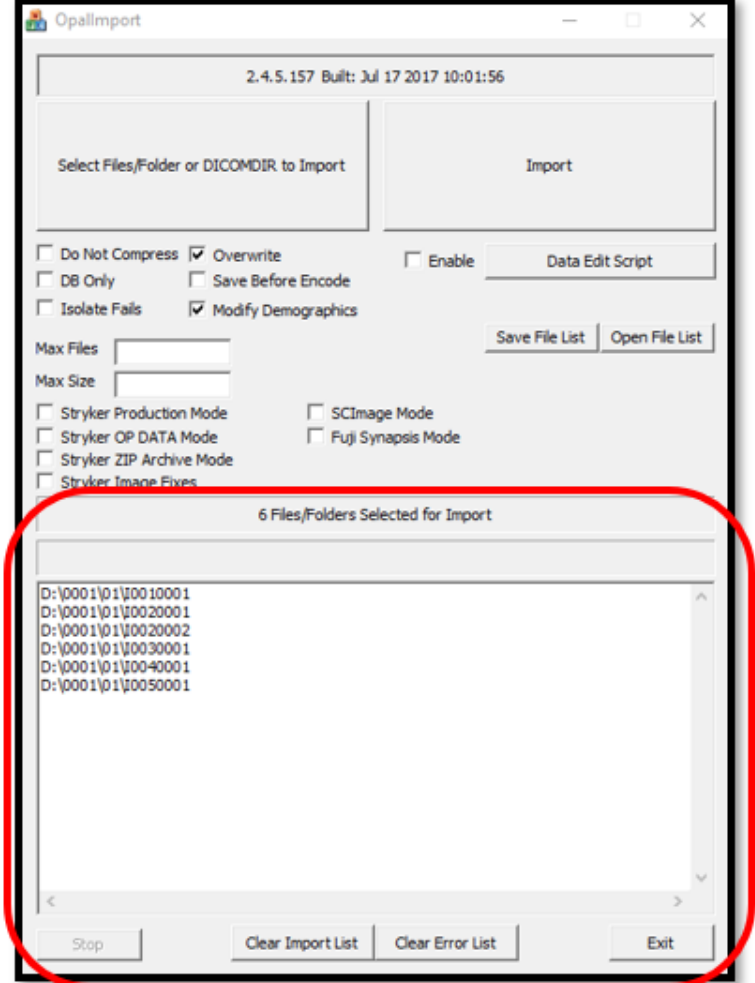

7. Select **Import**.

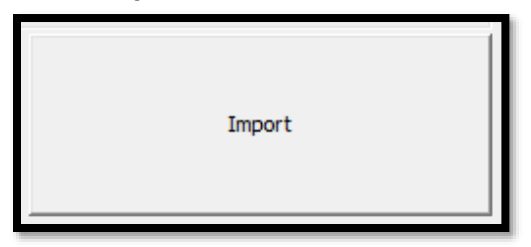

8. The status bar shows the progress of the import.

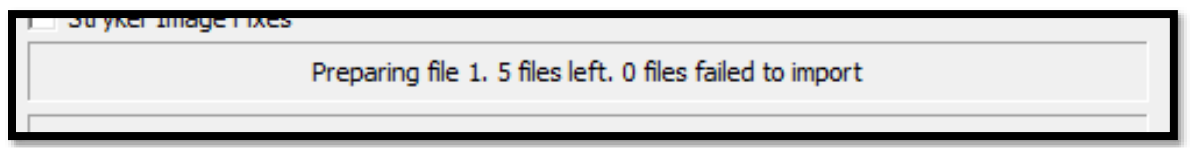

9. In the **Modify/Confirm Demographics** screen, enter your facility account number and name format and select **MODIFY**.

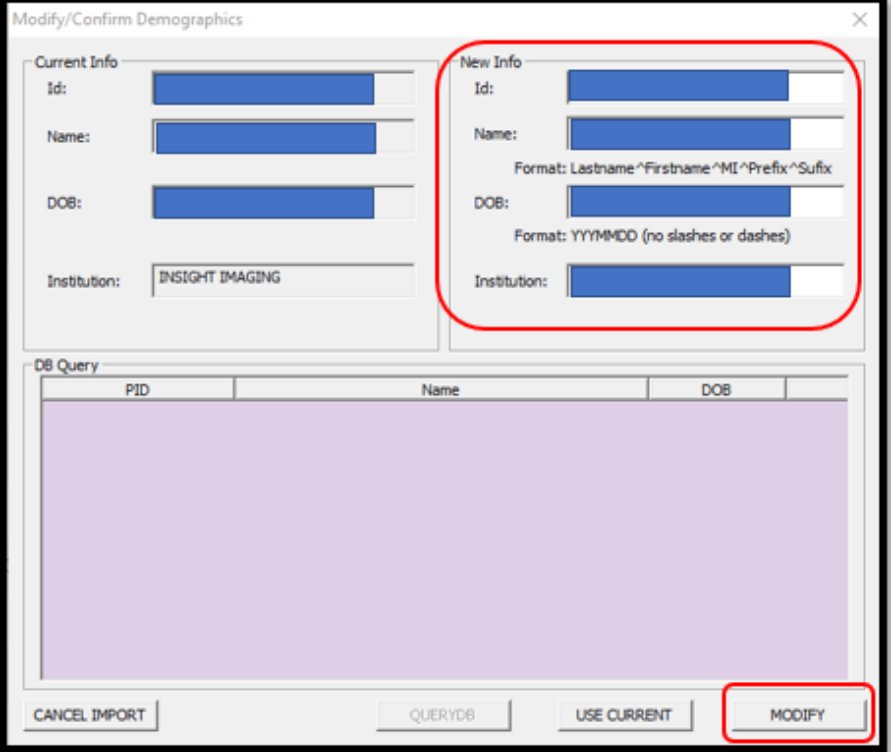

10. The result of the import appears.

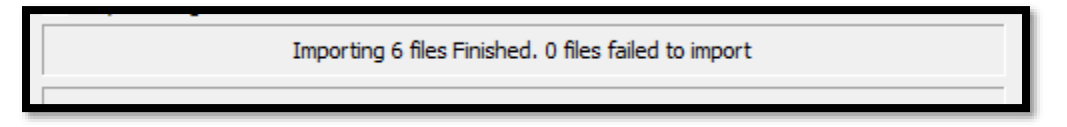

#### <span id="page-16-0"></span>**Burn studies to a CD**

1. Select the checkboxes of the studies that you want to burn to CD.

CD Burn

2. Select the **button**.

- 3. Select **Open OpalPreFetchListener**. **Result**: The Opal CD Burning window appears.
- 4. Select **Include Viewer**.

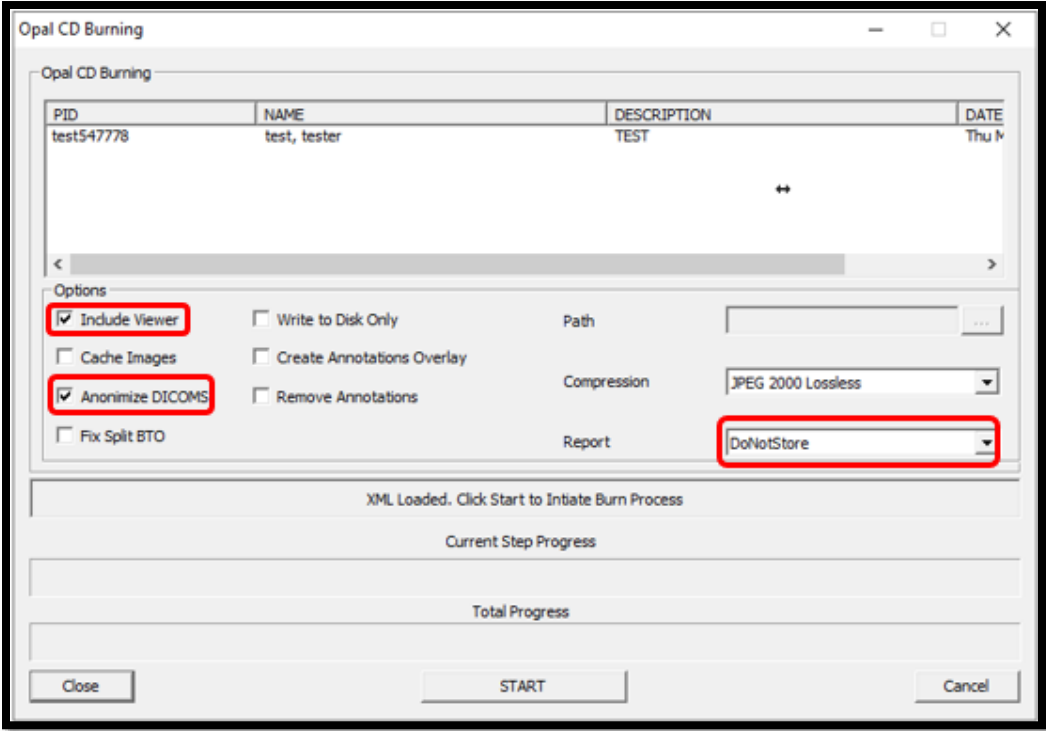

- 5. In the **Report** dropdown list, select an option.
- 6. Insert a CD and select **START**.
- 7. The status bar shows progress of the burn job.

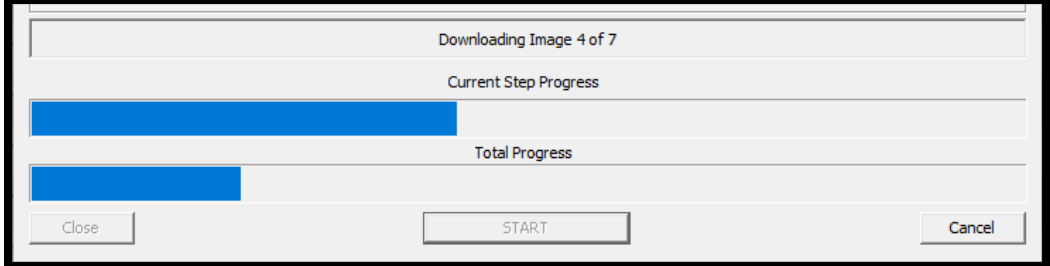

#### <span id="page-17-0"></span>**Create worklist filters**

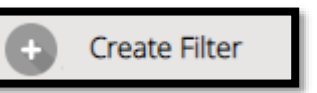

1. Select the **button**.

2. In the **Filter Settings** screen, type a filter name, select filtering criteria, and then select **SAVE**.

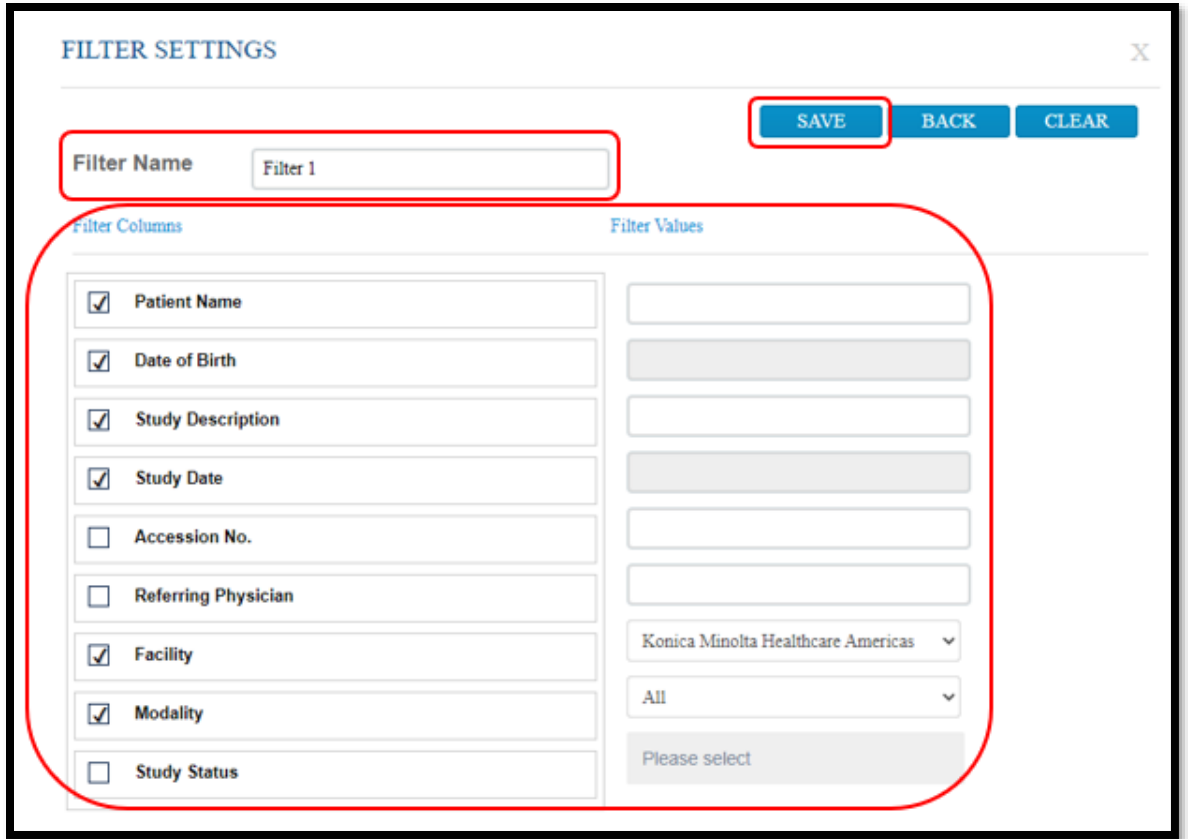

3. In the message box, select **OK**.

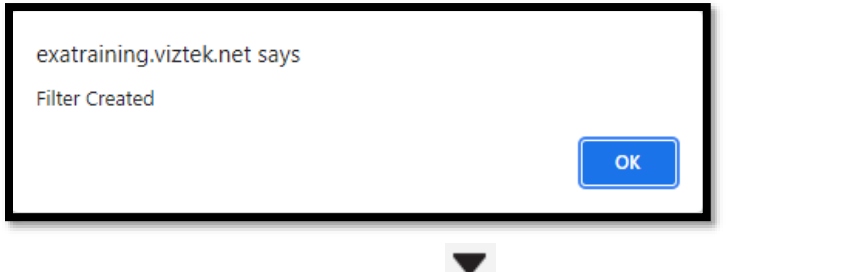

4. To manage filters, select the filter  $\blacktriangledown$  button.

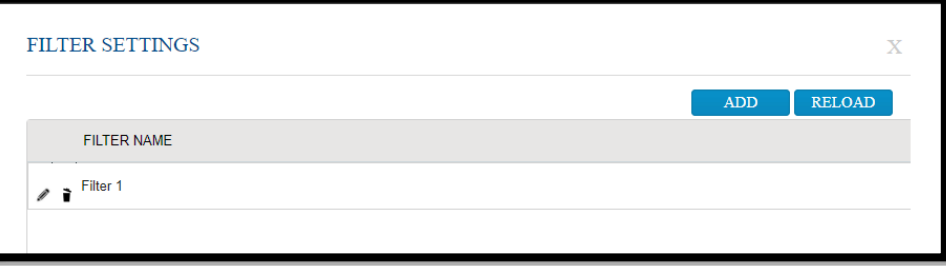

#### <span id="page-19-0"></span>**Use Break the Glass**

1. Select **Break the Glass** to find patient charts in which you are not the referring or CC provider.

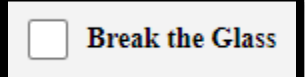

2. In the **Break the Glass Warning** screen, enter search criteria and select **Search**.

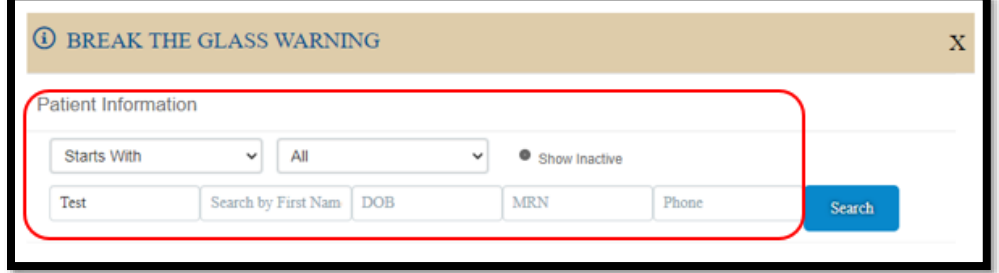

**Result**: Matching patients appear in the list.

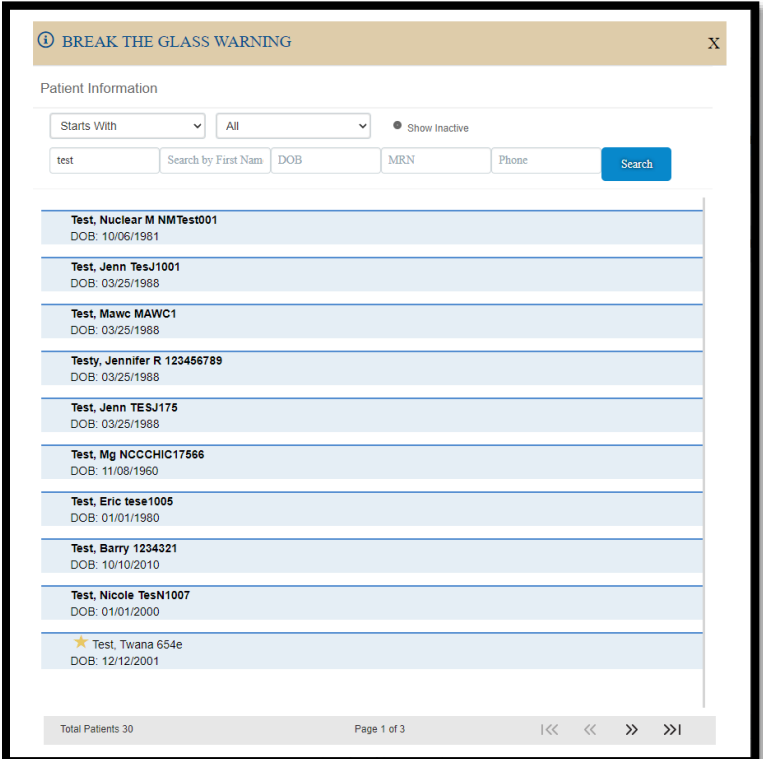

3. Double-click the patient whose chart you want to open.

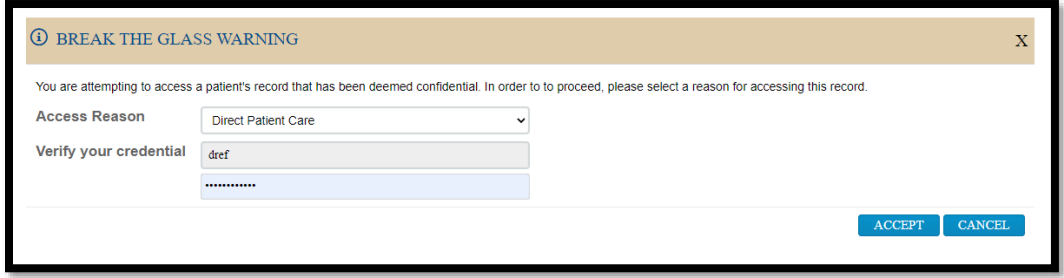

4. Select your **Access Reason**, enter your credentials, and then select **ACCEPT**.

#### <span id="page-21-0"></span>**My Exams**

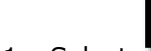

# 1. Select to open the MY EXAMS worklist.

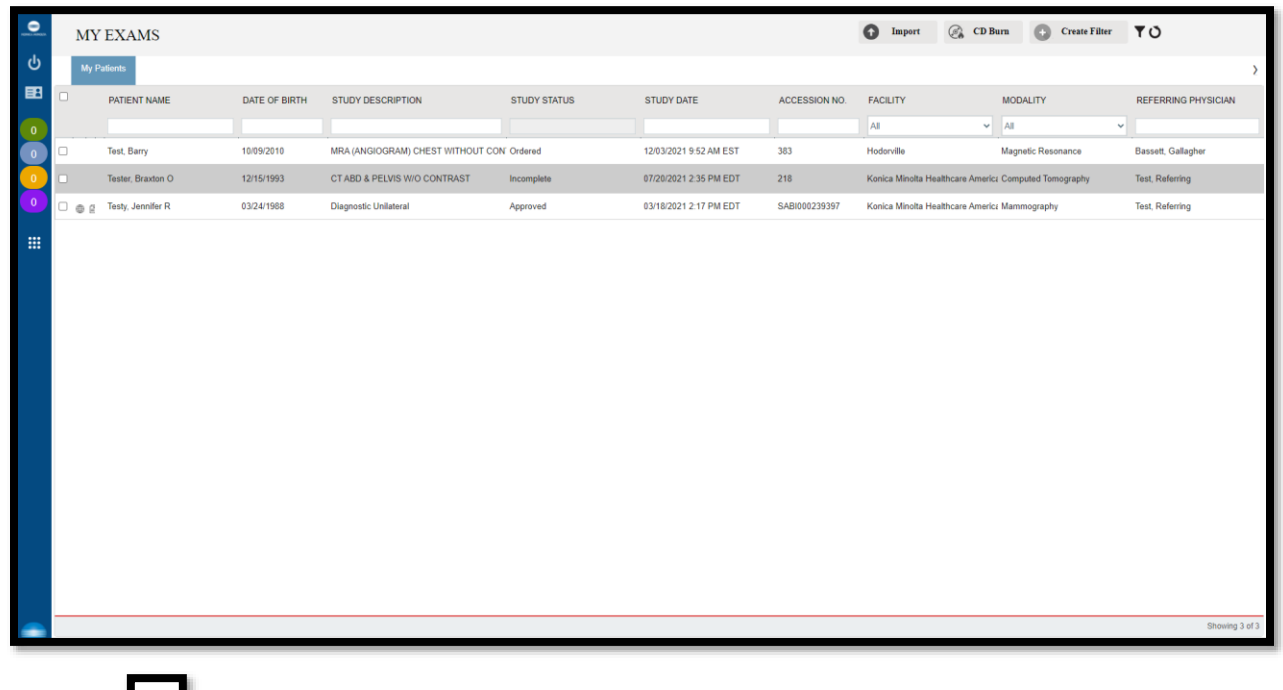

The star symbol designates VIP patients.

• Select the Reload  $\bullet$  button to update the worklist.

#### <span id="page-21-1"></span>**Group Exams**

The Group Exams worklist displays your patient, and patients of other members of your provider group.

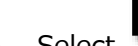

Select to open the **GROUP EXAMS** worklist.

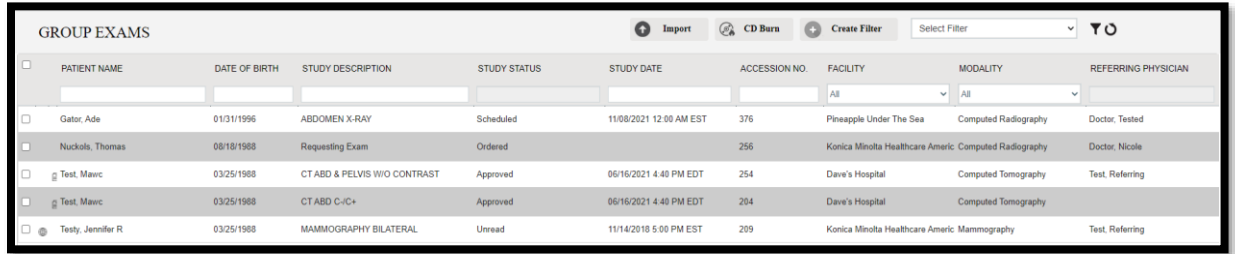

#### <span id="page-22-0"></span>**Pending Orders**

Select to open the **PENDING ORDERS** worklist.

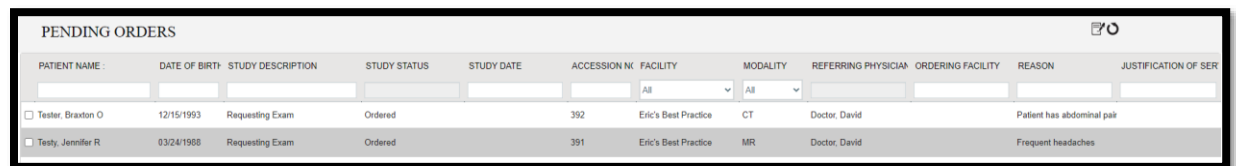

#### <span id="page-22-1"></span>**Pending Appointments**

The Pending Appointments worklist displays a list of your patients and the status of their orders and appointments.

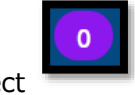

Select to open the **PENDING APPOINTMENTS** worklist.

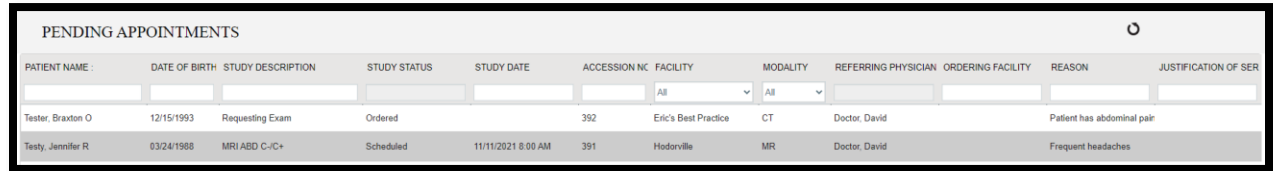

#### <span id="page-22-2"></span>**Order an exam**

Select the icon to create a new order.

1. Enter criteria for the patient, and select **Search**.

**NOTE**: If this is the first time to order an exam for the patient, you must use **Break the Glass**.

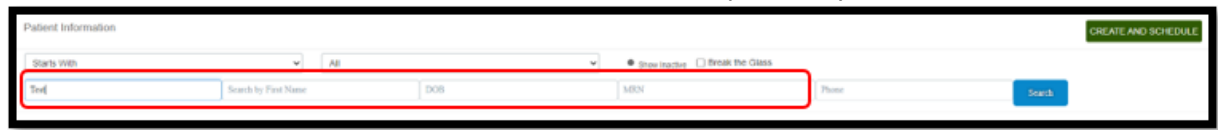

**Result**: Patients matching your criteria appear in a list.

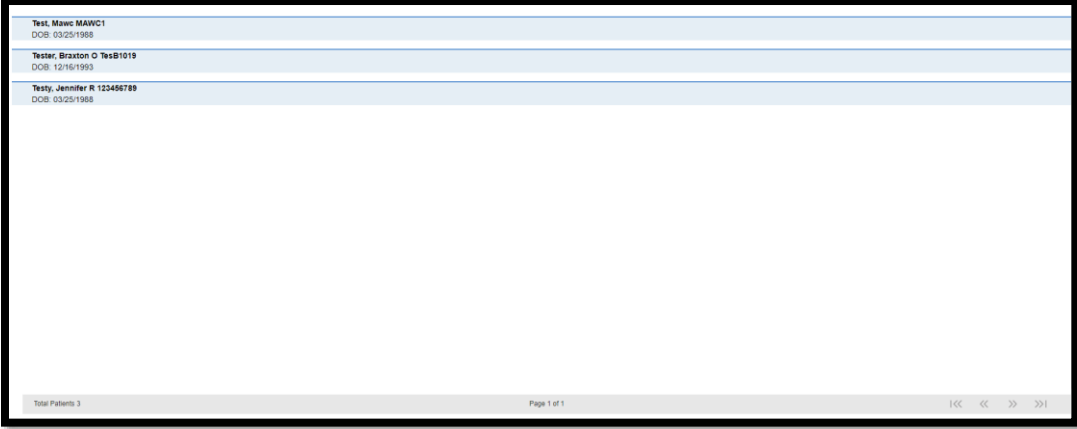

2. Double-click a patient to open their chart.

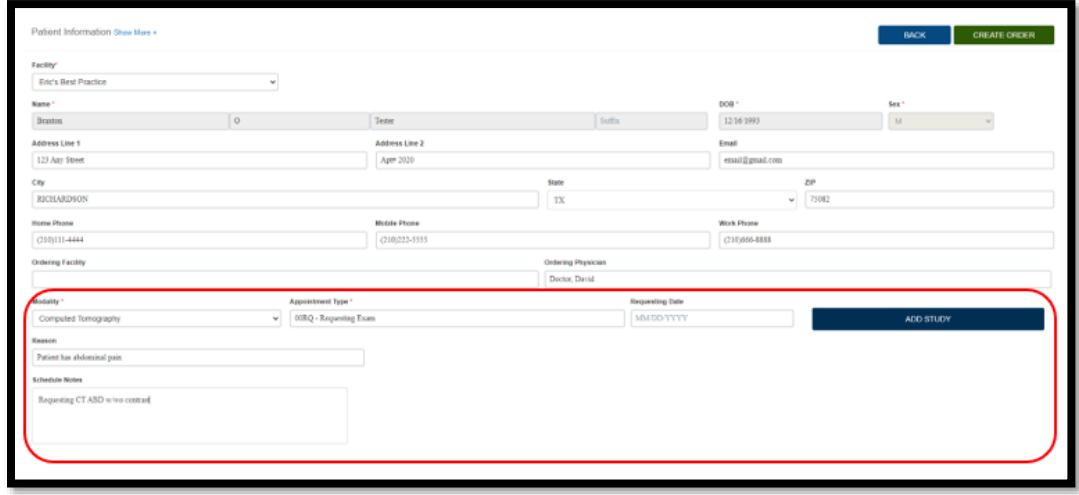

- 3. Enter required information and then select **ADD STUDY**.
- 4. Optional. Repeat to add more exams to the order.
- 5. Select **CREATE ORDER**.

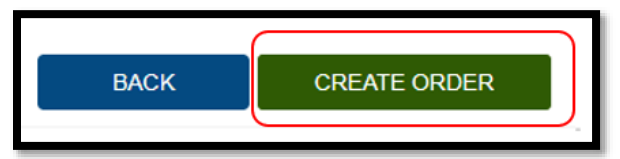

**Result**: The ORDER SUMMARY window appears.

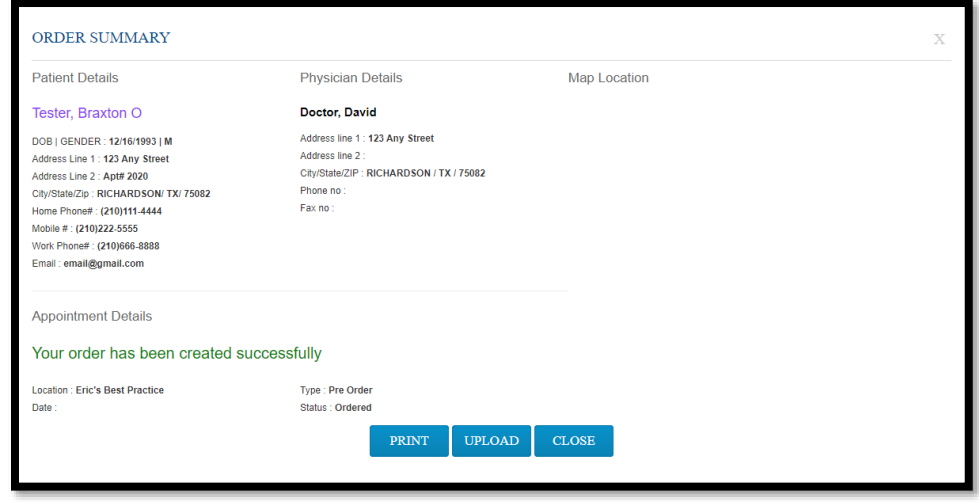

6. If a document is available for uploading, select **UPLOAD**, and then see **Upload a document**  below. Otherwise, select **CLOSE**.

#### <span id="page-24-0"></span>**Add a document to an exam**

You can add a scanned document (such as an order form) to an exam.

- 1. In the **MY ACCOUNT** window, select a document type.
- 2. Optional. Enter notes.
- 3. Under **Linked Study**, select to which exam you want to add the document.

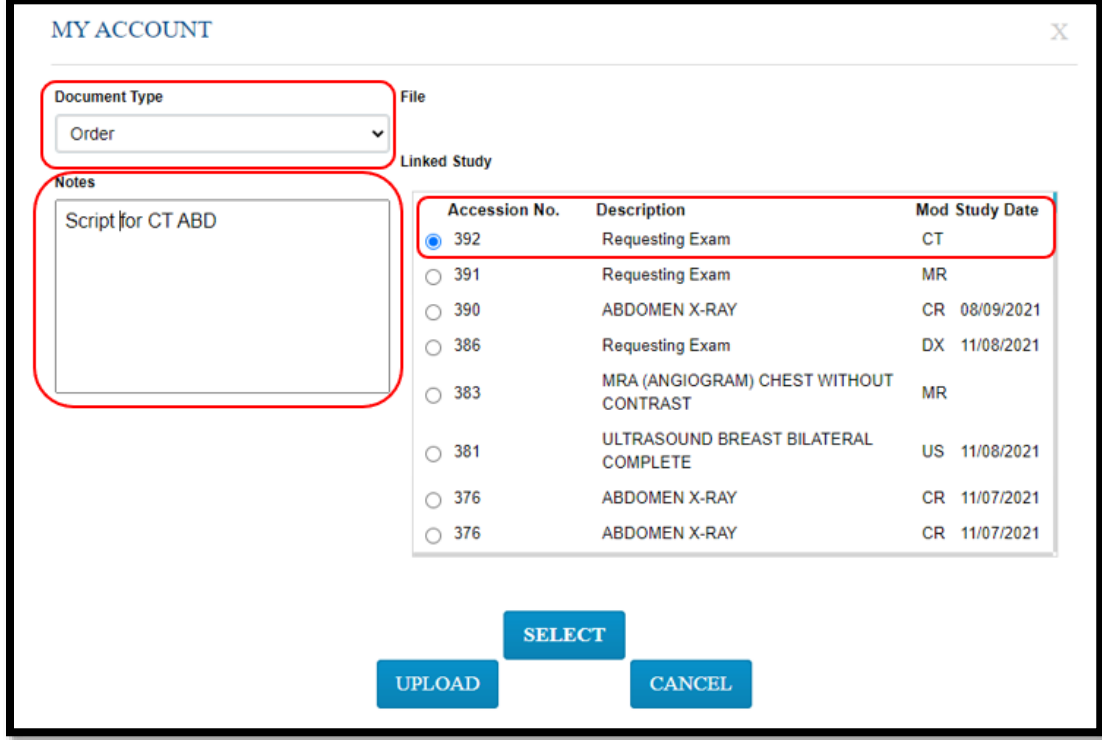

4. Select **SELECT**, and then browse for and select a document to add.

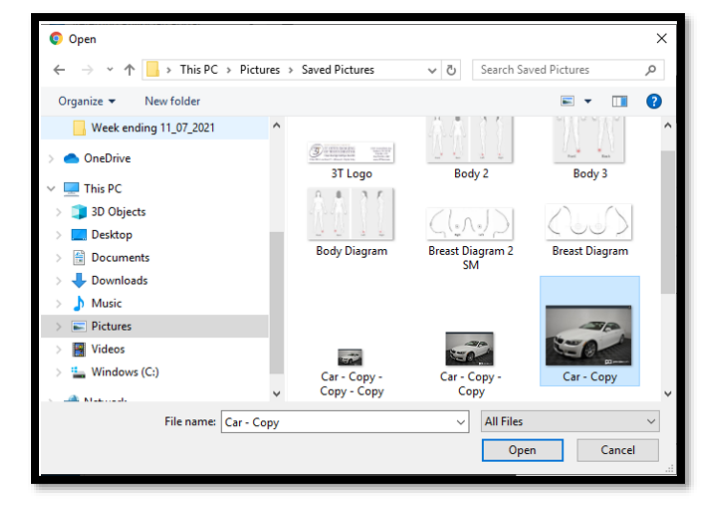

5. Select **UPLOAD**.

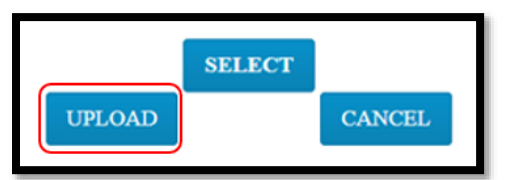

**Result**: The document is added to the exam, and the patient document list appears.

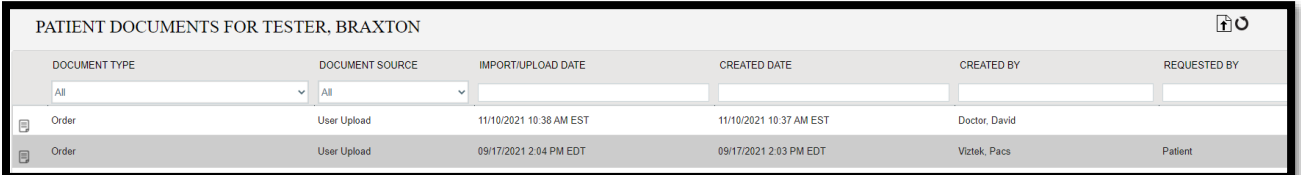

#### <span id="page-25-0"></span>**Sign an order**

1. In the worklist, select the exam you want to sign.

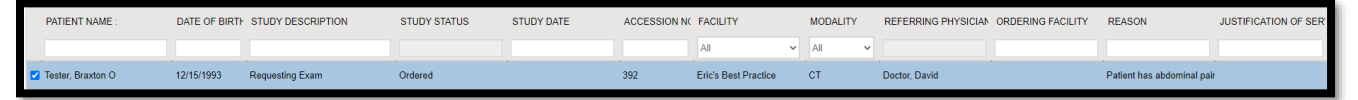

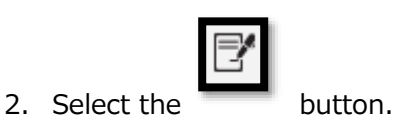

3. In the message window, select **OK**.

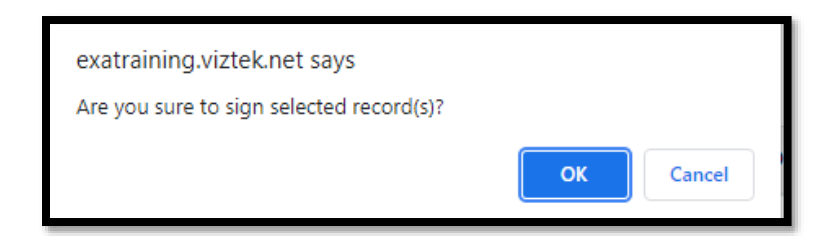

#### **Result**: The order is signed.

4. Select **OK**.

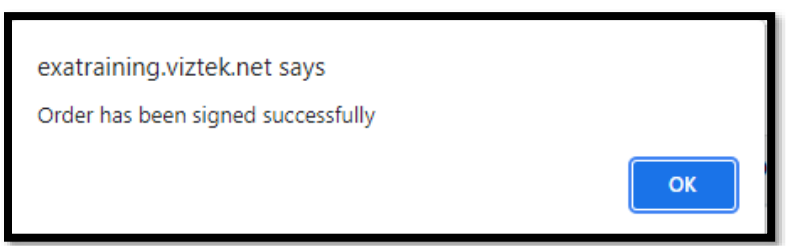

**Result**: The order is removed from the PENDING ORDERS worklist.

#### <span id="page-26-0"></span>**Sub Menu**

From the sub-menu you can view the activity log and your account profile.

m

- 1. Select to open the sub-menu. worklist.
- 2. Select the following buttons to use features. See topics below for details.

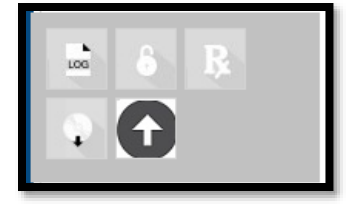

#### **View the activity log**

Users with certain rights can view an audit log of their activity in the portal.

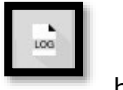

1. Select the **button**.

2. Select the **View** link.

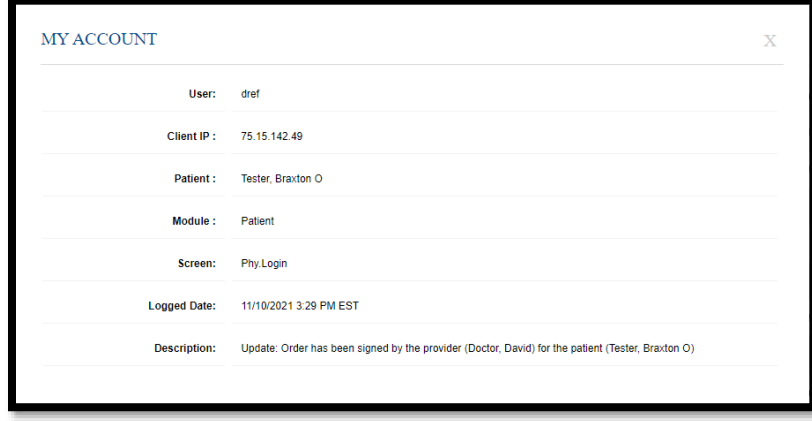

# **Reset a password**

1. Select the **button**.

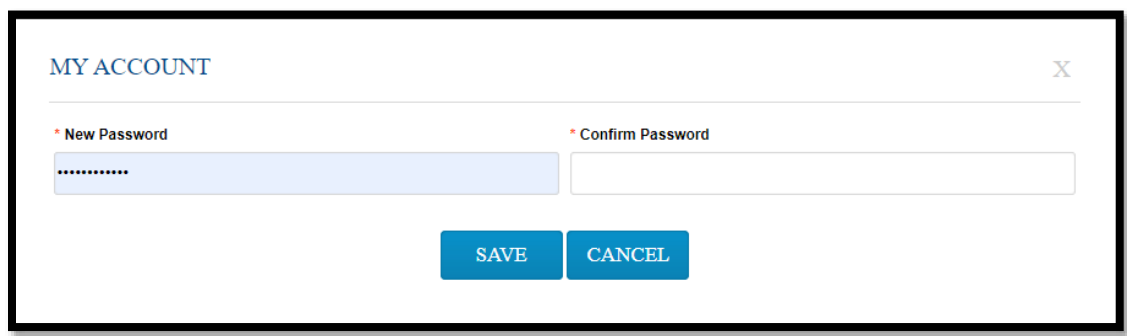

2. Type the new and password twice, and then select **SAVE**.

#### **Edit your account profile**

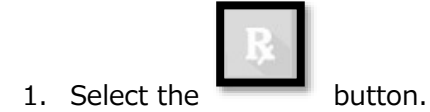

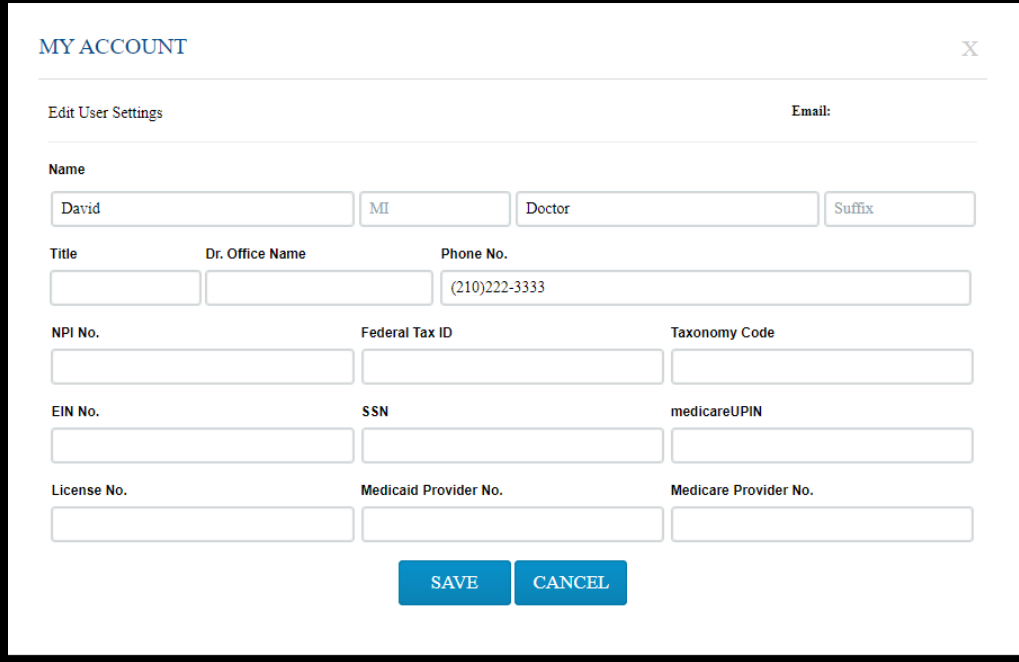

2. Edit settings and select **SAVE**.

#### **Burn studies to a CD**

See "Burn studies to a CD" earlier in this document.

#### **Import images**

See "Import images" earlier in this document.

#### <span id="page-28-0"></span>**Patient List**

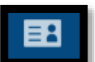

1. Select the **button**.

**Result**: The PATIENT LIST appears.

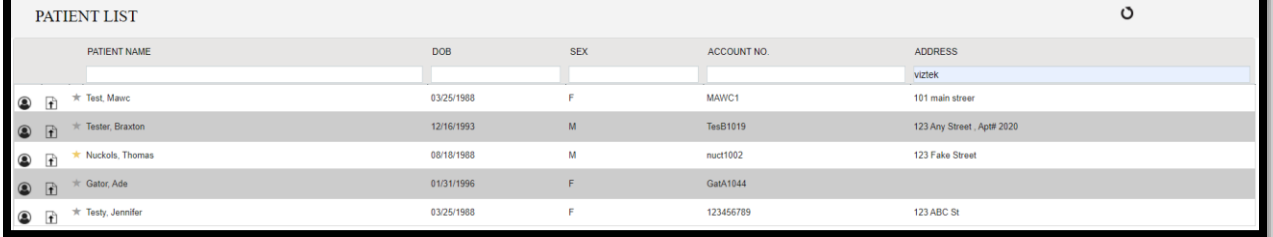

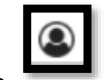

2. Select the button to view the **PATIENT DASHBOARD**.

On the dashboard, you can select a patient chart to open it.

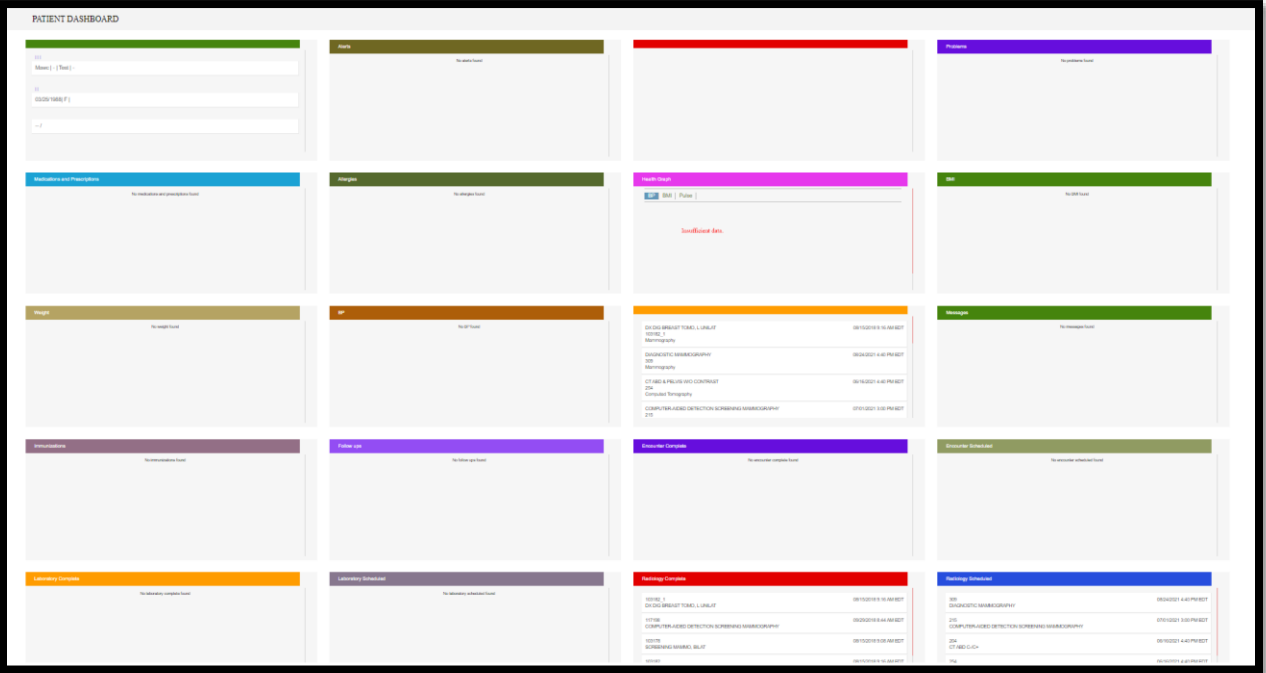

3. Select the button to upload documents for the patient (see "Add a document to an exam" earlier in this document).

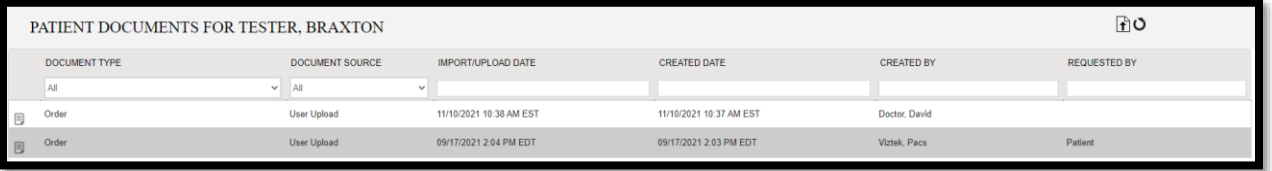